## **How to post a student employment job using Handshake**

- 1) Go to url [https://app.joinhandshake.com/login.](https://app.joinhandshake.com/login) **Do not use Single Sign On for Handshake.**
	- a. Enter the student employment email address [\(studentemployment@coloradocollege.edu\)](mailto:studentemployment@coloradocollege.edu) under Employers & Career Centers

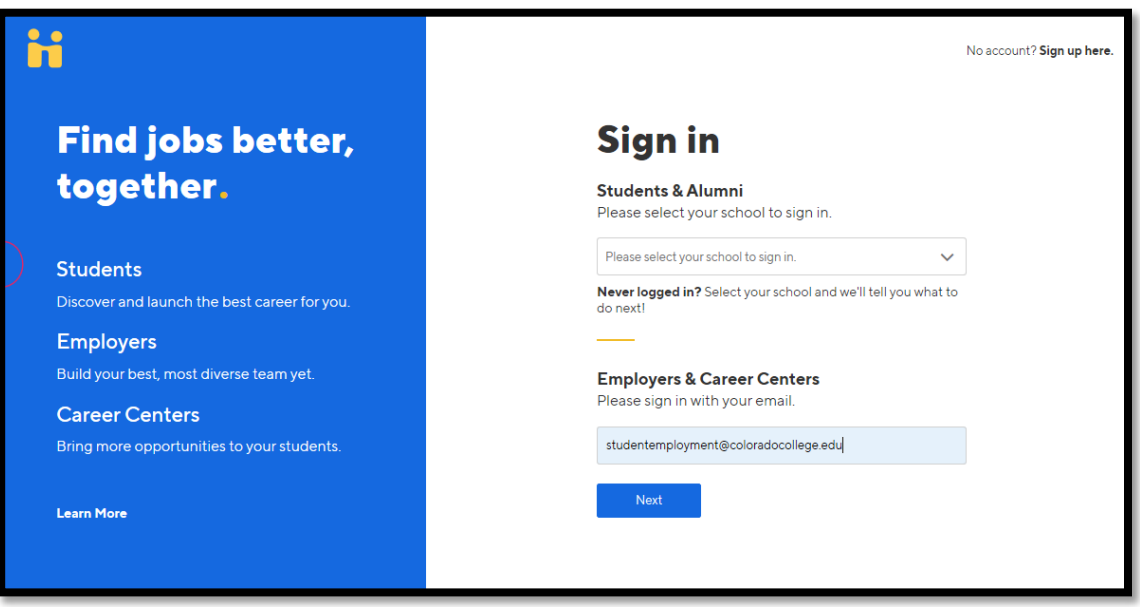

2) Then enter your password credentials and click Sign In

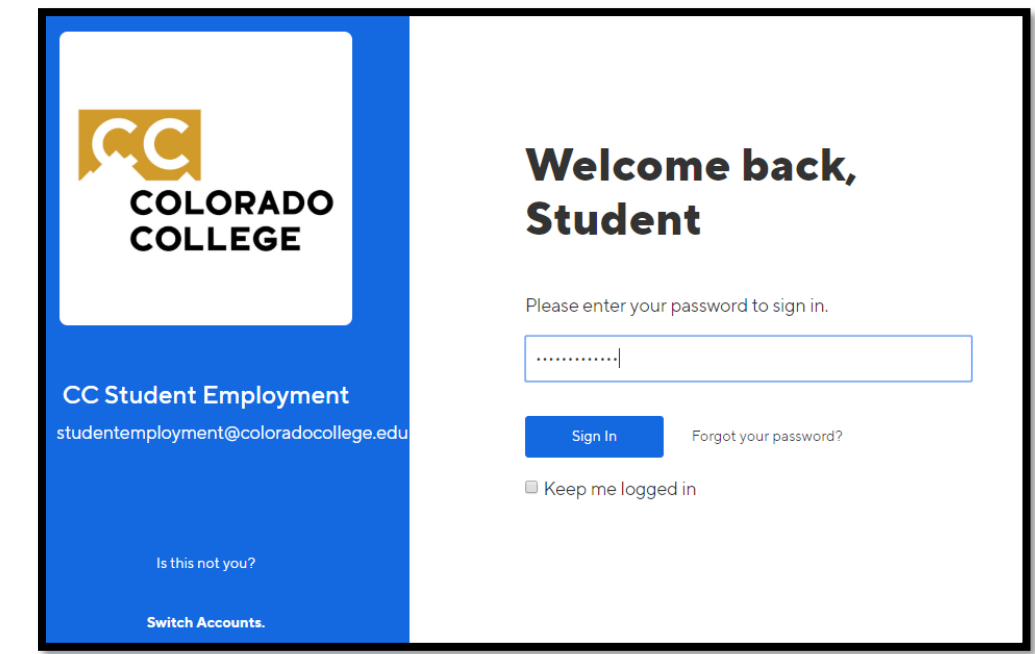

\*Please note, to ensure the security of the CC Student Employment Handshake account the password will be changed every 6 months. We will contact all stake holders with the new password.

Do not save passwords on browser as they will change.

3) Once logged in you will be brought to the homepage of the CC Student Employment homepage of Handshake. Click Post a Job.

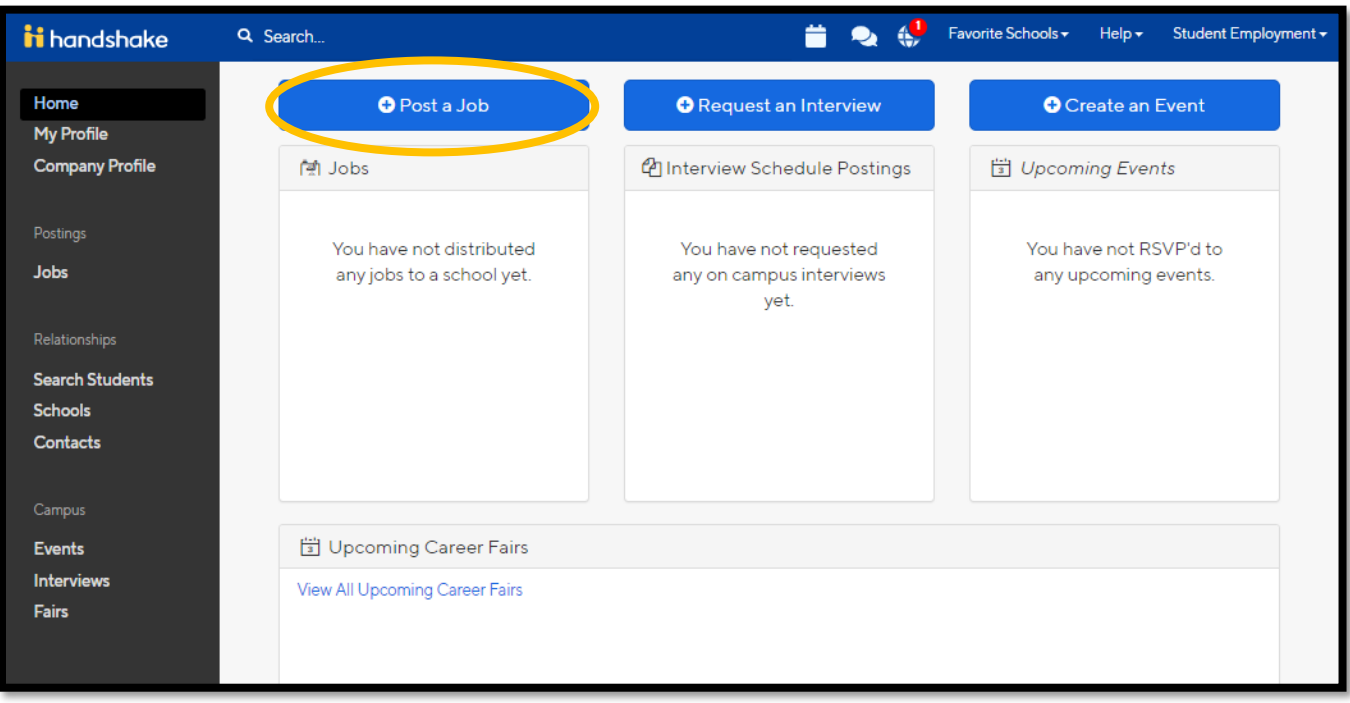

4) You will now be able to enter information about your employment opportunity. This information will be broken down into the following sections: Basics, Details, Preferences, Schools, Preview.

5) First enter the information for the Basics section. Then click Next.

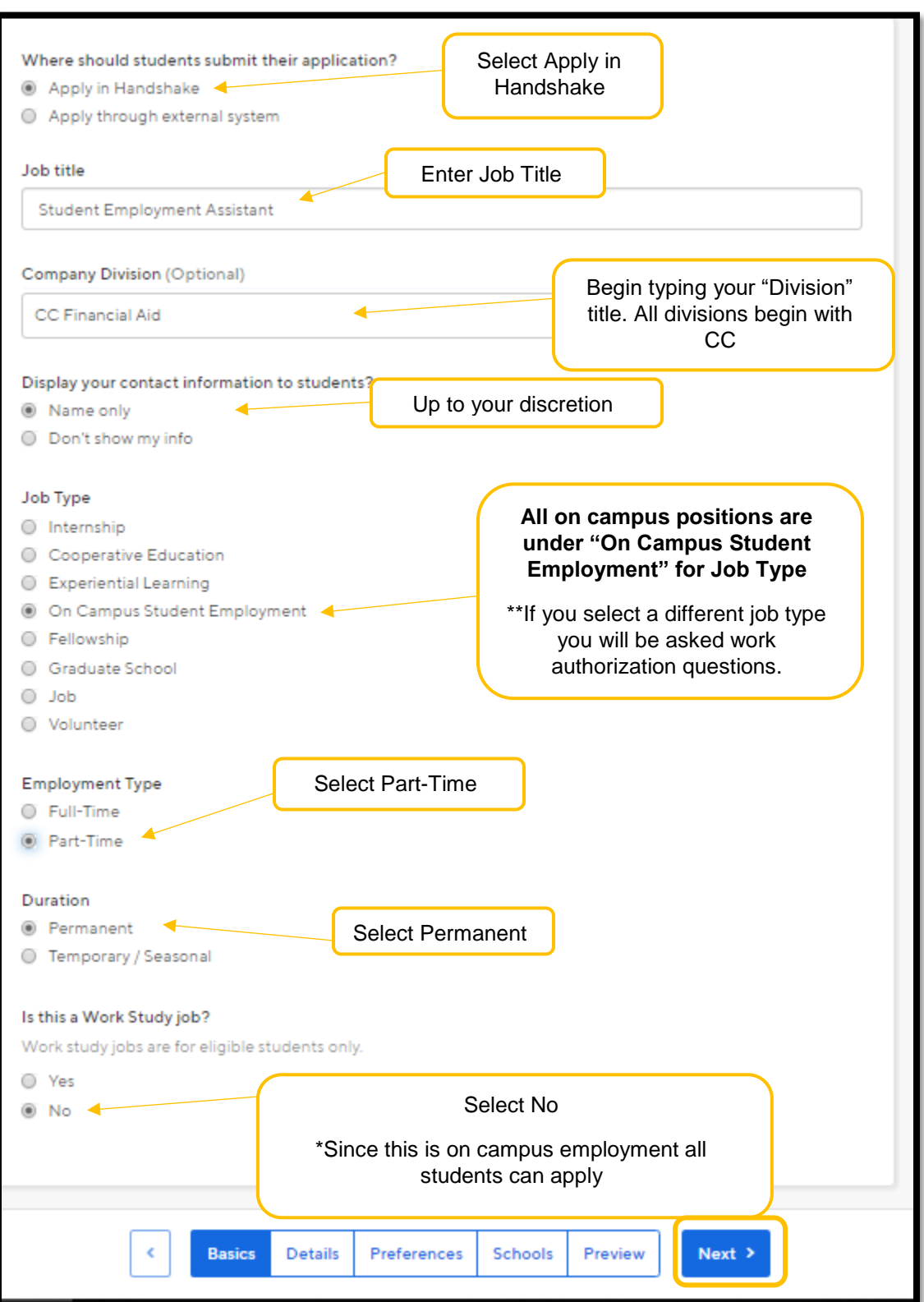

6) Next enter the information for the Details section. **All fields are required.** Please note, you can use the paste option to transfer information from previously submitted job descriptions. Then click Next.

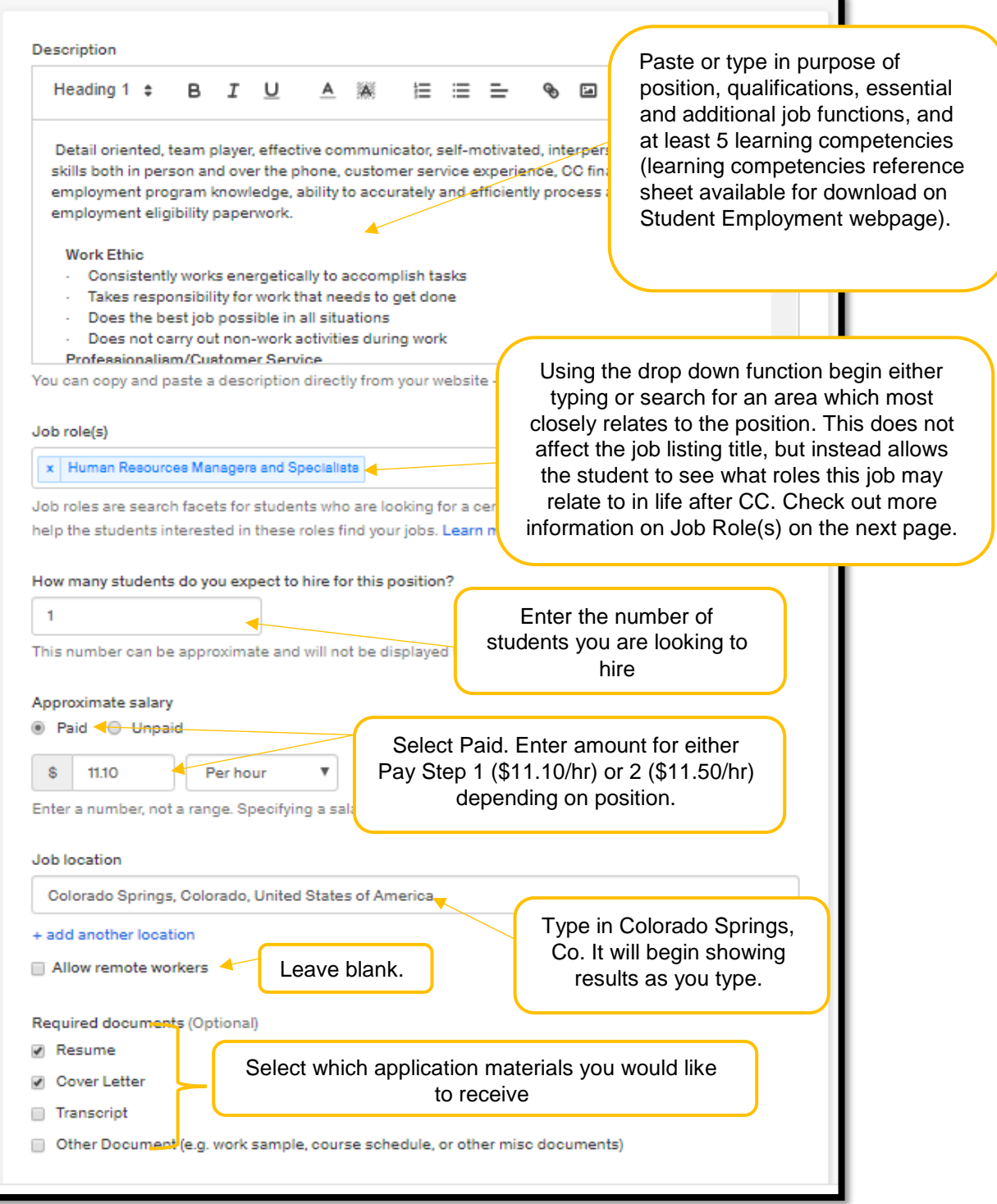

Job roles assist students by allowing them to filter jobs that best match their interests. The job roles list is based on the Bureau of Labor Statistics' (BLS's) Standard Occupation Classification (SOC).

Here is a list of the most common Job Roles for on campus employment. Feel free to utilize other job roles not in this list.

Administrative Services Managers Advertising and Promotions Managers Animal Care and Service Workers Athletic Trainers **Biologists** Chemists Computer and Information Systems Managers Computer Network Support Specialists Computer User Support Specialists Data Entry Keyers **Economists** Environmental Scientists and Specialists First-Line Supervisors of Office and Administrative Support Workers Fundraisers and Fundraising Managers General and Miscellaneous Transportation **Workers** Geoscientists, Geologists, and Hydrologists Grounds Maintenance Workers **Tutors** 

Human Resources Managers and Specialists

IT Analysts and Consultants

Lifeguards, Ski Patrol, and Other Recreational Protective Service Workers

Mathematicians and Mathematical Scientists

Meeting, Convention, and Event Planners

**Microbiologists** 

Musicians and Singers

Photographers

Receptionists and Information Clerks

Residential Advisors

Sales Managers

Security Guards

Social and Community Service Managers

Switchboard, Telephone, and Communications Equipment Operators

Teaching Assistants, Postsecondary

Zoologists and Wildlife Biologists

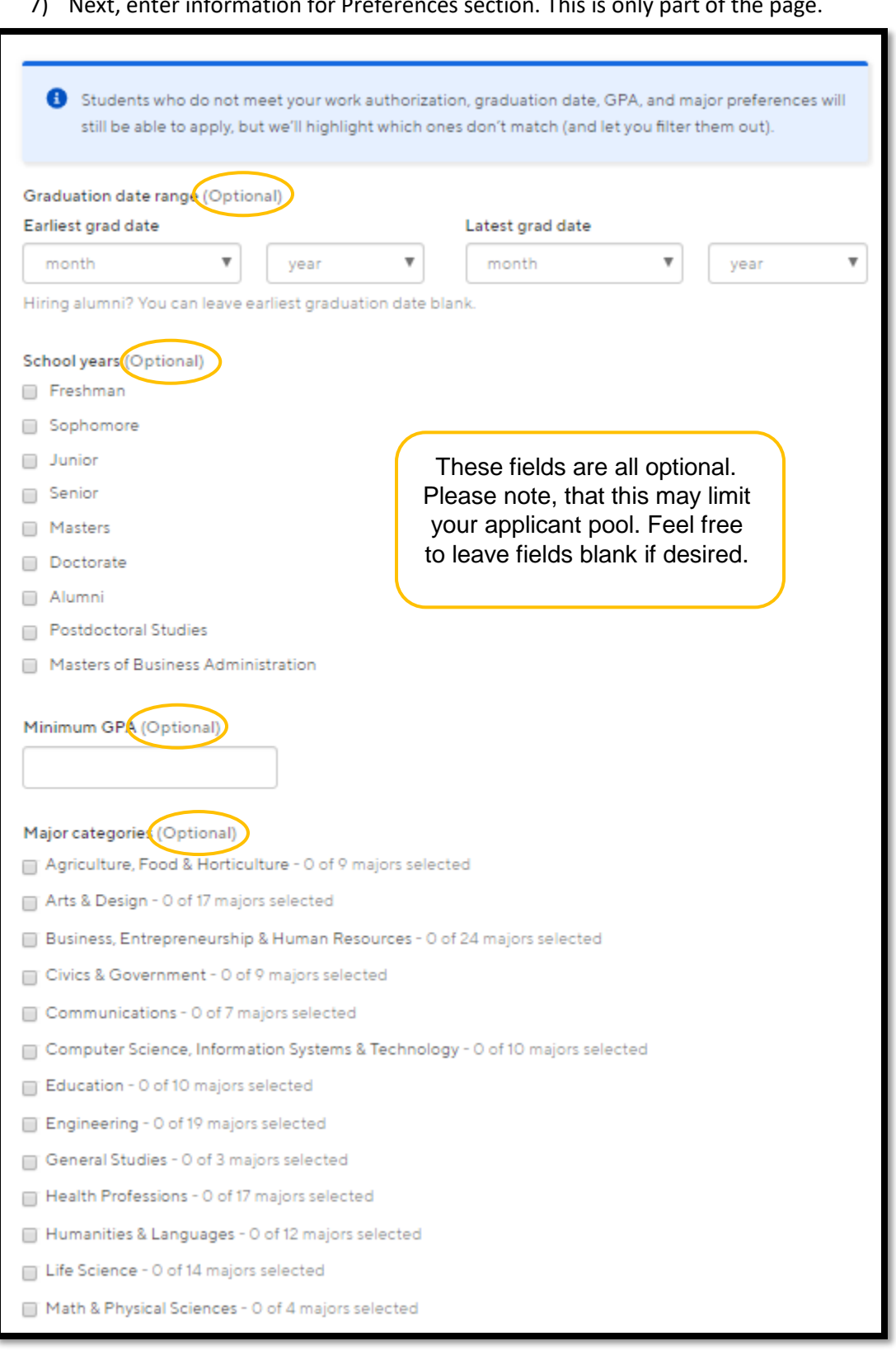

## 7) Next, enter information for Preferences section. This is only part of the page.

- 8) **This is the second half of the page for the Preferences section**. Type in the name of who you would like to receive the application materials in the Choose recipient box.
	- a. Many time sheet approvers have been prepopulated for convenience. Once a name is selected they will automatically be added.
		- i. **If you cannot find the person you are looking for select Create a new contact and follow step 9**.
	- **b.** If you do **not** need to create a new contact then once you have entered the person's name you can unselect Student Employment to receive application materials by clicking the x. **Skip step 9.**

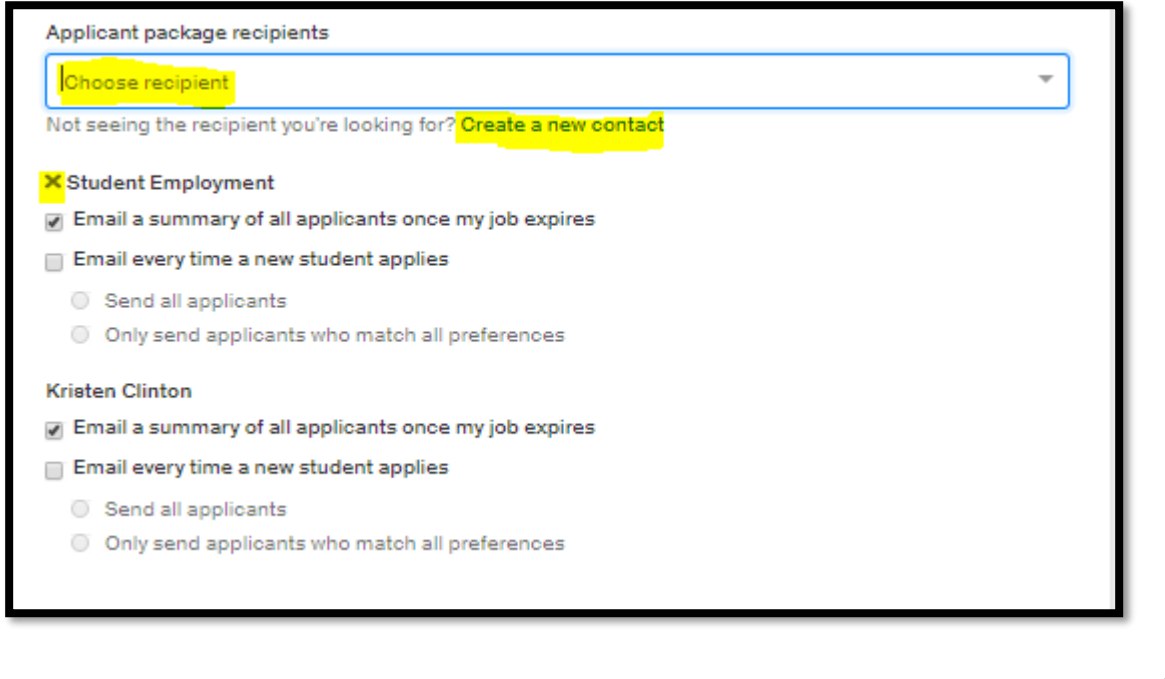

9) Once you have clicked Create a new contact you will see the pages below open in a new tab.

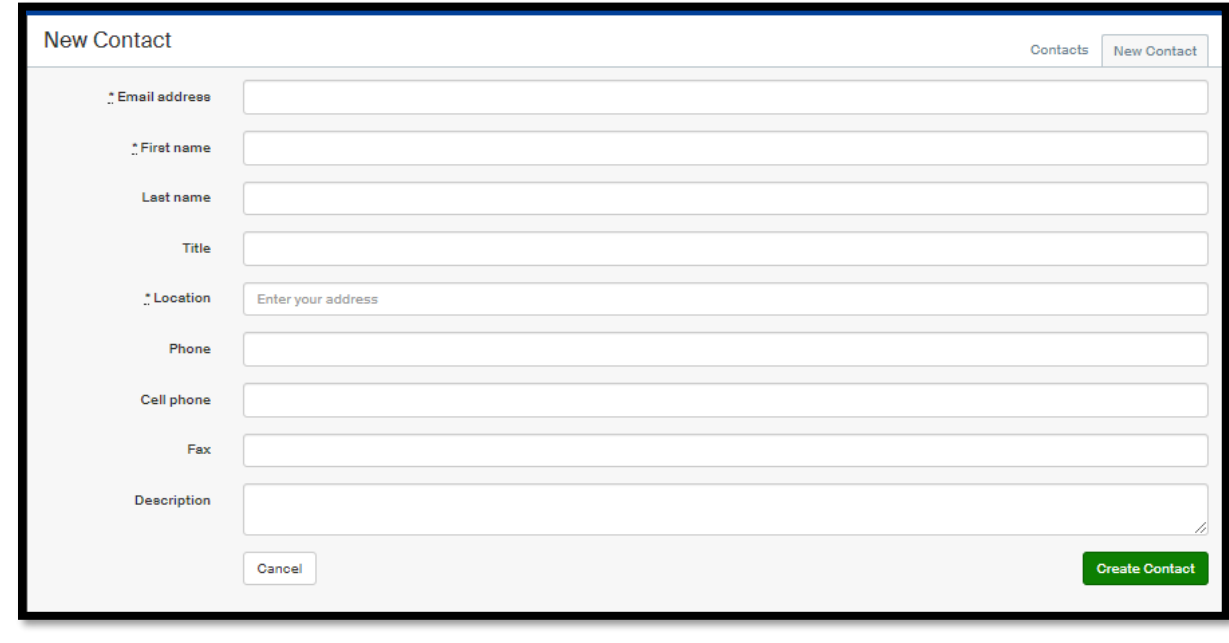

a. Enter the necessary information and click Create Contact in bottom right corner. The only required fields are email address, first name, and location.

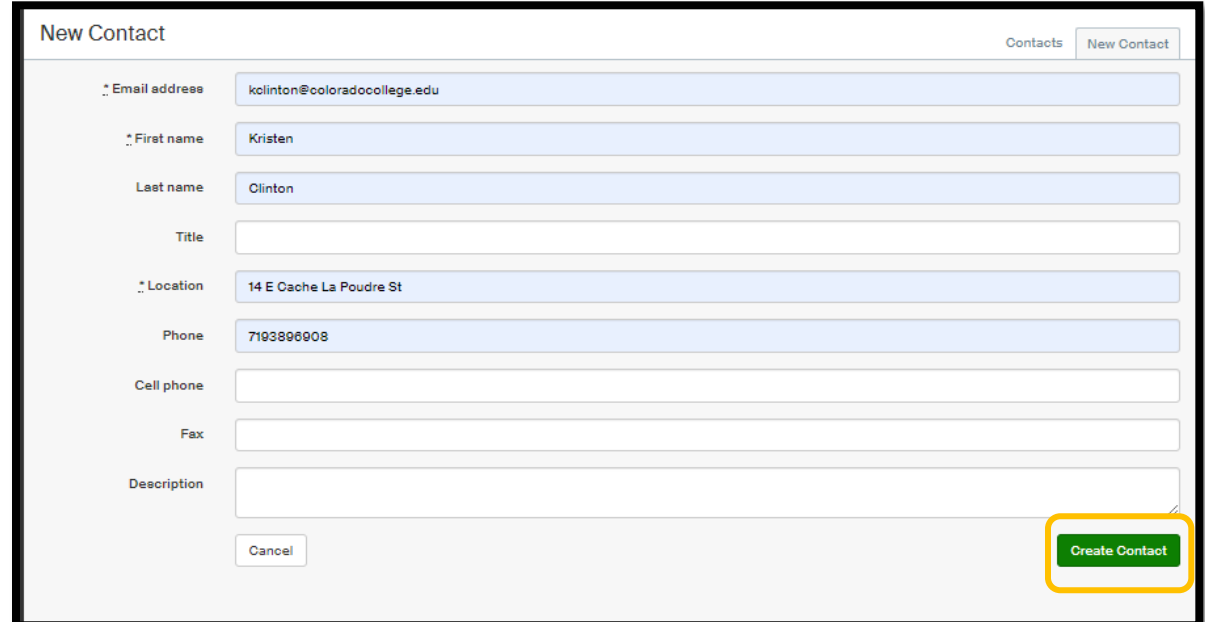

b. You will then see the new contact is added as a recipient.

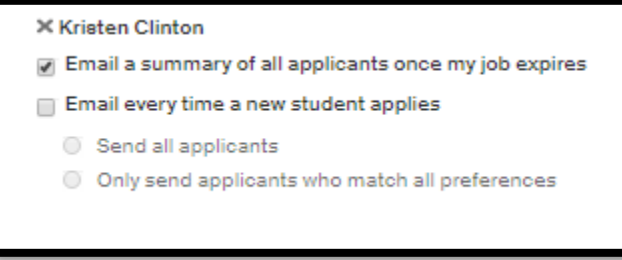

This step will determine who will receive the applications and when. Please note, Handshake will not notify applicants they were hired or pending. These notification must be done by the employer. Applicants can be notified if denied using the automatic messaging. More information is provided in the How to Access and Contact Applicants instructions.

Once a student is hired you can then proceed to the next steps of the hiring process which includes the student employment paperwork and EPAF. Please visit the Student Employment webpage for more infomration on EPAF.

10) Then select which preference you would like recipients' to receive application. Once you have selected your preference then select Next.

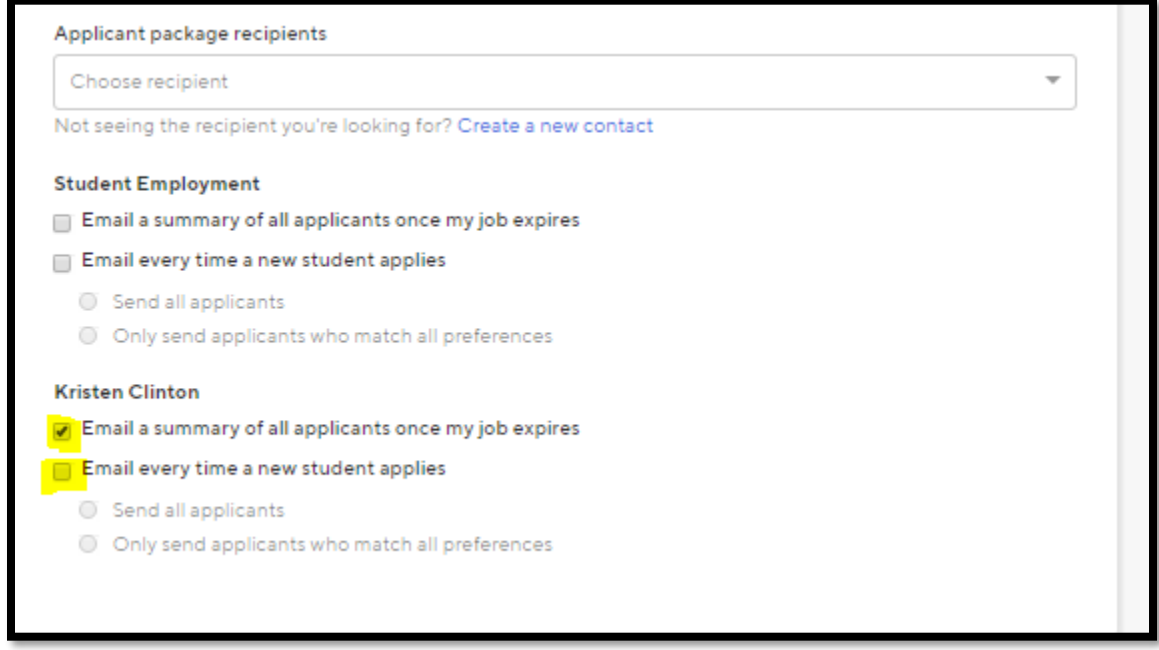

11) The next screen is to select which schools this job will be advertised at and for how long. Using the search bar type Colorado College. Then use the Apply start date and Expiration date to select the date range the job will be posted and accept applications. Once the Expiration date has been reached the job posting will automatically be expired. **Leave the "Interview on campus?" box blank**. Once your dates are in click Next.

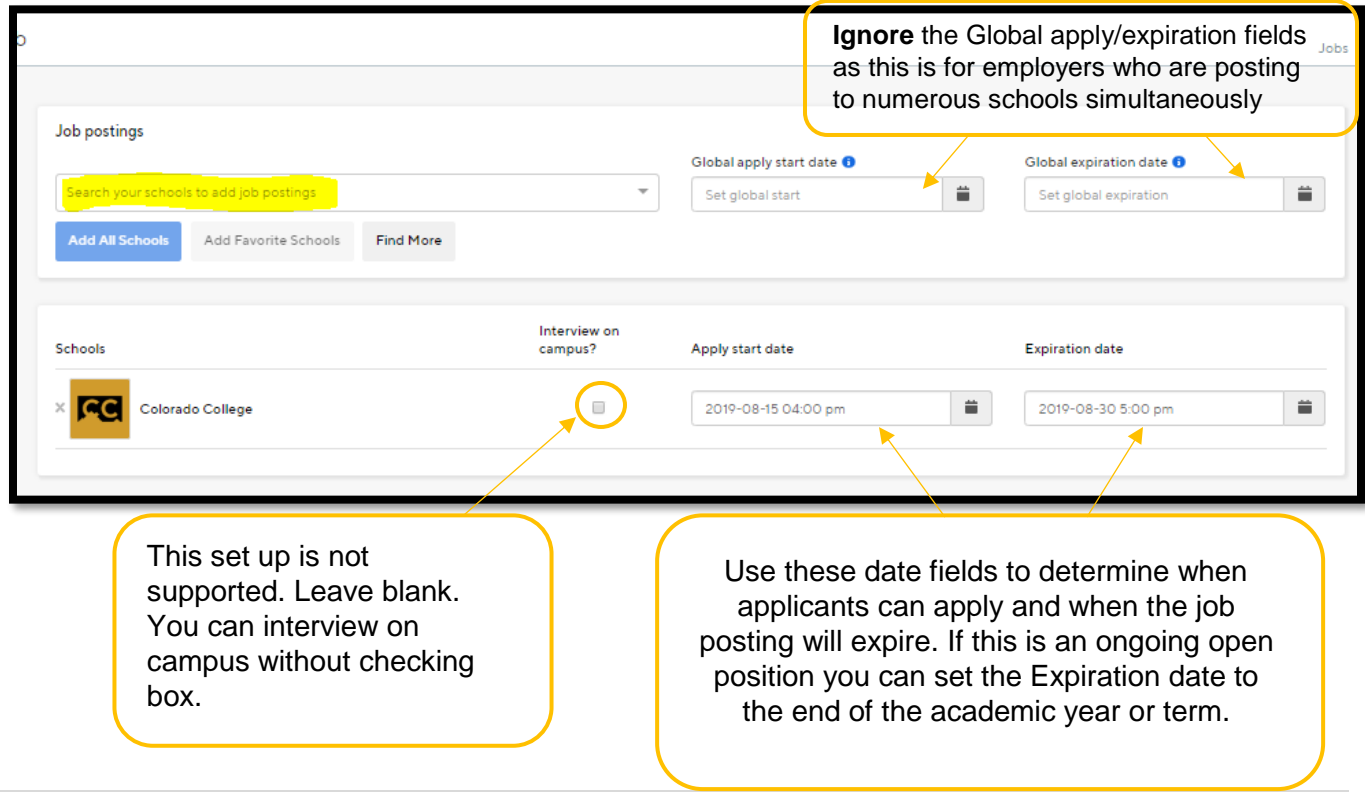

12) You will next see a preview of your job description. Please note, you will see information about CC Student Employment on your job postings since this is all posted under an umbrella account for student employment. Make any needed edits using the pencil icons. **Click Save in the bottom right hand corner.** You will then see a green box briefly appear in the bottom right corner showing the job has been successfully submitted.

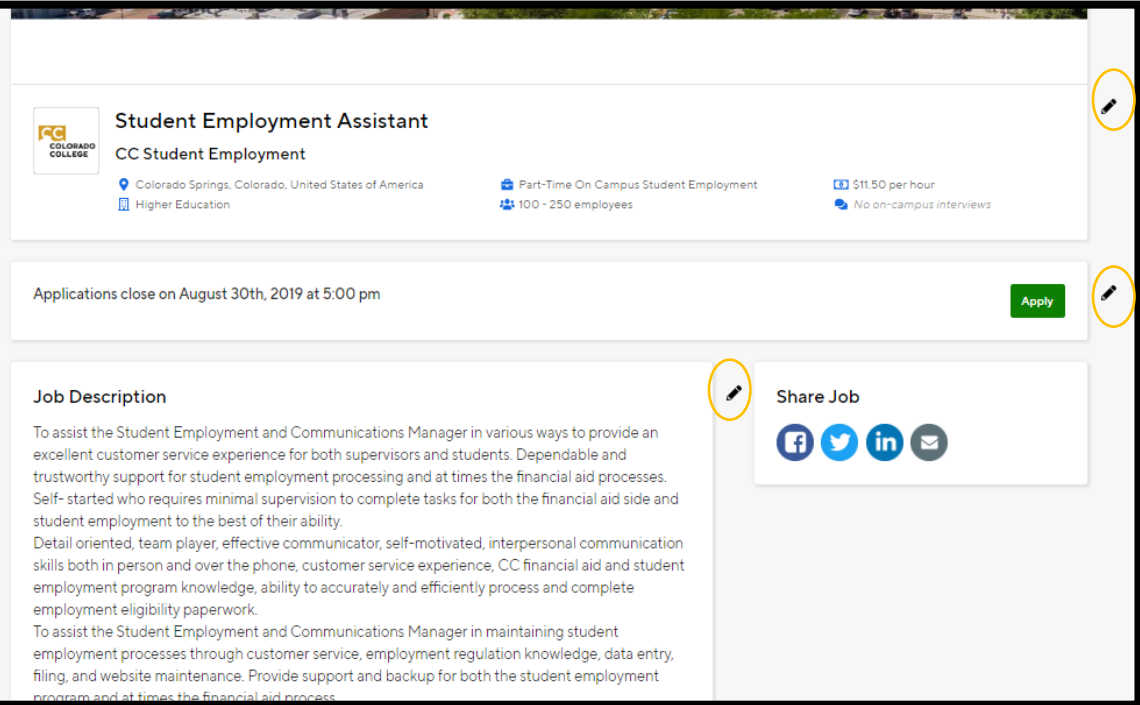

13) Select home on the left side menu. This position is now pending approval to be posted. The status of your position can be seen on the homepage of the CC Student Employment Handshake page. Please allow 3-5 business days for your job posting to be approved. When approved you will see the status change from Pending to Approved.

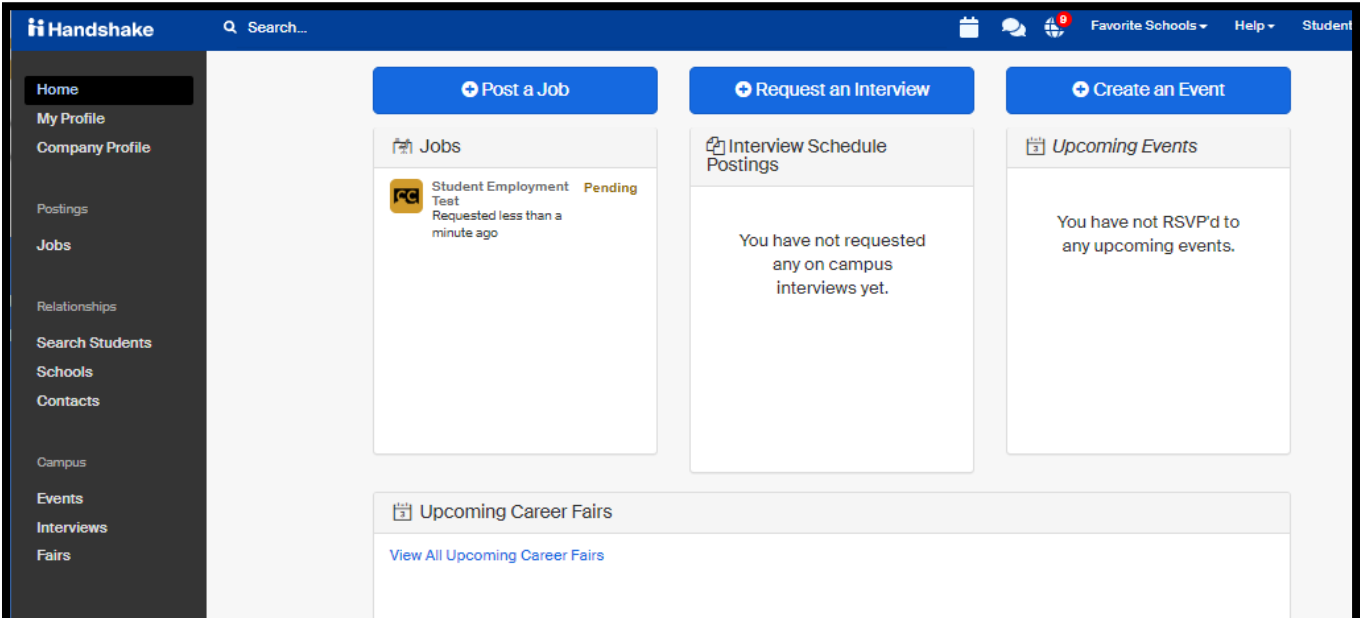

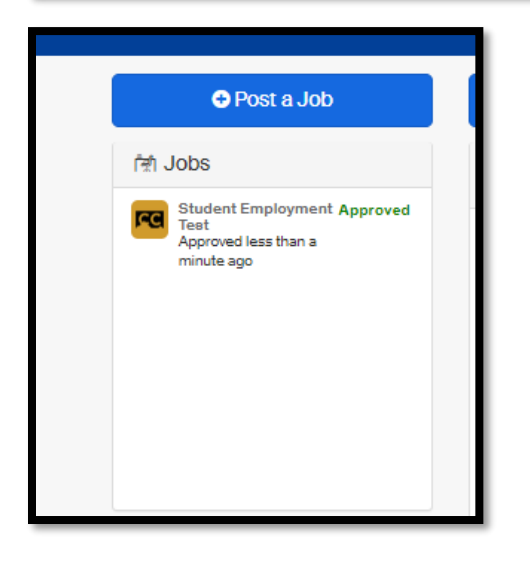

If you would like to remove a job posting sooner than initially set up you can expire the position posting. **Never delete a job posting all together.** Expiring a posting will have the same effect of removing the posting from live page.